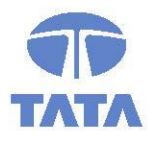

## **TATA CONSULTANCY SERVICES**

**Experience certainty.** 

**IT Services Business Solutions** Outsourcing

# **SB Maintenance Application Manual for DOP Staff**

# **Core System Integrator (CSI)**

**For**

# **DEPARTMENT OF POSTS**

Ministry of Communications & IT, Government of India

**Aug, 2018**

**Version 1.1**

**Tata Consultancy Services**

4th and 5th Floor, PTI Building, 4, Parliament Street, New Delhi -110001, India

### **Confidentiality Statement**

This document contains information that is proprietary and confidential to Tata Consultancy Services Limited, which shall not be disclosed outside **Department of Posts,** transmitted or duplicated, used in whole or in part for any purpose other than its intended purpose. Any use or disclosure in whole or in part of this information without express written permission of Tata Consultancy Services is prohibited. Any other company and product names mentioned are used for identification purposes only and may be trademarks of their respective owners.

© Copyright 2014, Tata Consultancy Services (TCS)

### **TATA Code of Conduct**

We, in our dealings, are self-regulated by a code of conduct as enshrined in the 'TATA Code of Conduct'. We request your support in helping us adhere to the code in letter and spirit. We request that any violation or potential violation of the code by any person be promptly brought to the notice of the Local Ethics Counsellor or the Principal Ethics Counsellors or the CEO of TCS. All communication received in this regard will be treated and kept as confidential.

## **Document Release Note**

#### **Customer: Department of Posts**

#### **Project: Core System Integration (CSI) Program**

### **Document Details**

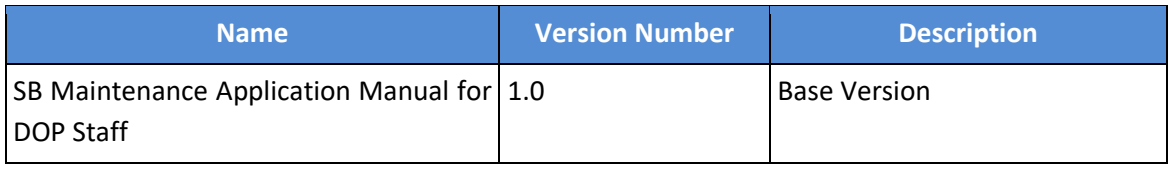

### **Revision Details**

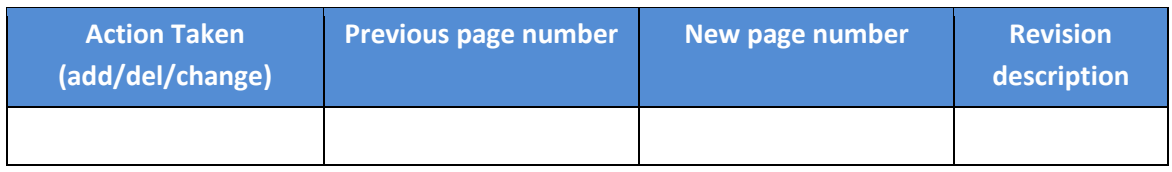

The documents or revised pages are subject to document control.

Please keep them up-to-date using the release notices from the distributor of the document.

These are confidential documents. Unauthorized access or copying is prohibited.

### **Document Approvals**

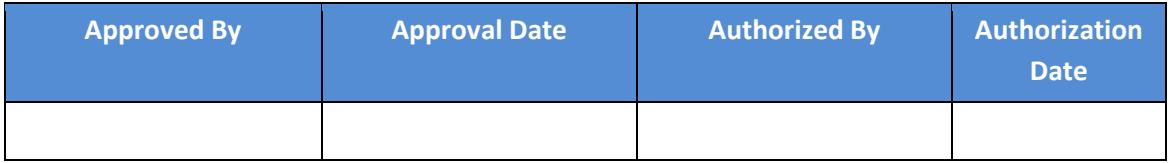

## **Document Revision List**

**Customer: Department of Posts**

**Project: Core System Integration (CSI) Program**

**Document Name: SB Maintenance Application Manual for DOP Staff**

### **Release Notice Reference (for release)**

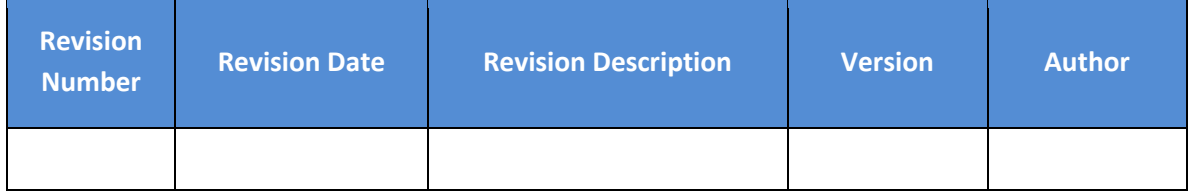

# **Table of Contents**

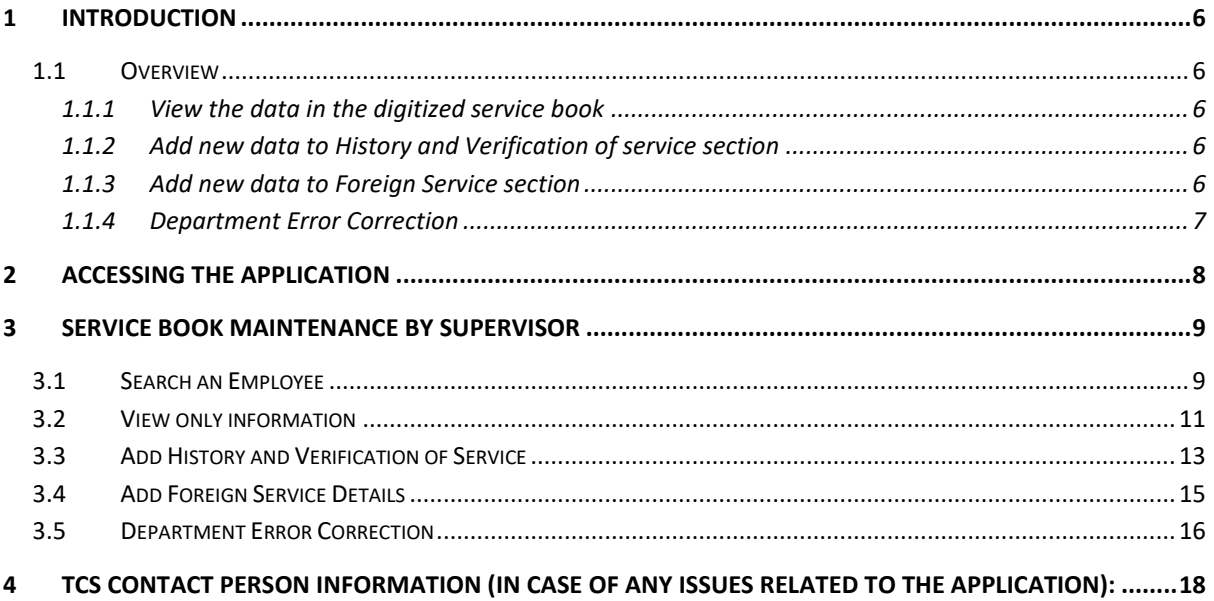

# <span id="page-5-0"></span>**1 INTRODUCTION**

After the digitization of service books and before the roll out of the target CSI system the SPOC's will require to maintain the service book data in digitized format. This document is for DOP employees who are responsible for maintaining Service Books.

# <span id="page-5-1"></span>1.1 Overview

The Service Book Maintenance application provides the following functionality:

- 1. View the data in the digitized service book.
- 2. Add new data to History and Verification of service section.
- 3. Add new data to Foreign Service section (in case employee is deputed to any foreign office).
- 4. Error Corrections (Mandatory Step).

## *1.1.1 View the data in the digitized service book*

<span id="page-5-2"></span>The Service book digitized data will be available to DOP SPOC or supervisor (as termed in this application) for view purpose through the Service book Maintenance application. In order to view the data the supervisor has to login to the application. Once he/she is logged in then supervisor needs to search the required employee by their GPF or PRAN details. Once employee is selected then supervisor can view all sections of service book (Biodata, Pervious Qualifying Service, Foreign Service, History and Verification of Service and Leave Balance).

# *1.1.2 Add new data to History and Verification of service section*

<span id="page-5-3"></span>A Supervisor is authorized personnel to add new data to History and Verification of the Employee tagged to him/her. Once he/she has logged into the application needs to search the required employee by their GPF or PRAN details. Once employee is selected then supervisor can select the Service History section to add new data to the digitized service book. On the Service History page supervisor needs to click Add New Row to add data and select the desired entry type and add corresponding details. Once details added click Save to save the details.

## *1.1.3 Add new data to Foreign Service section*

<span id="page-5-4"></span>If any employee is posted on a Foreign Deputation in any foreign department then those details can be added to Service book in the Foreign Service Section. Once supervisor has logged into the application needs to search the required employee by their GPF or PRAN details. Once employee is selected then supervisor can select the Foreign Service section to add new data to the digitized service book. On the Foreign Service page supervisor needs to <span id="page-6-0"></span>click Add New Row to add data and add corresponding details. Once details added click Save to save the details.

## *1.1.4 Department Error Correction*

There might be few records in the digitized data which will be marked as error records in case of missing details. Supervisor need to verify these records and provide the missing information. This is a mandatory step for supervisor to complete.

# <span id="page-7-0"></span>**2 ACCESSING THE APPLICATION**

The application can be accessed at the following URL:

<https://digitization.indiapost.gov.in/SBMaintenance>

The application works best with the following browsers:

- IE-8 and above
- Google Chrome
- Mozzila Firefox.

# <span id="page-8-0"></span>**3 SERVICE BOOK MAINTENANCE BY SUPERVISOR**

Supervisor will be able to maintain the service book data of employees using this application. Once Administrator has assigned the employees to supervisor then supervisor can search the service book and update its Service and History and Leaves credited.

# <span id="page-8-1"></span>3.1 Search an Employee

In order to maintain the service book user first need to search for the employee. Following steps are to be followed by supervisor to search an employee's service book data:

- 1. On the Login screen supervisor needs to select "Supervisor" from the Login As drop down.
- 2. Enter the User Id and Password as provided and click Login as shown in the **[Figure](#page-8-2) 1**.

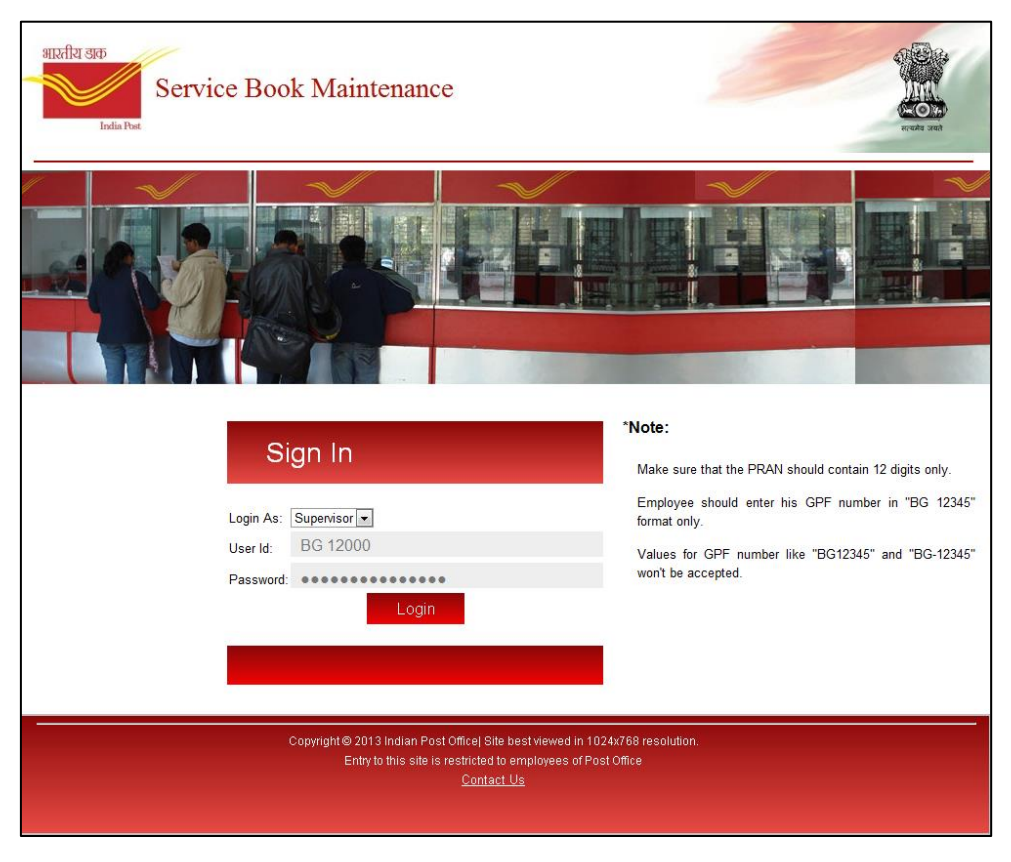

Figure 1

<span id="page-8-2"></span>3. Once the Login is successful, the user is redirected to the Home screen as shown in the **[Figure](#page-9-0) [2](#page-9-0)**.

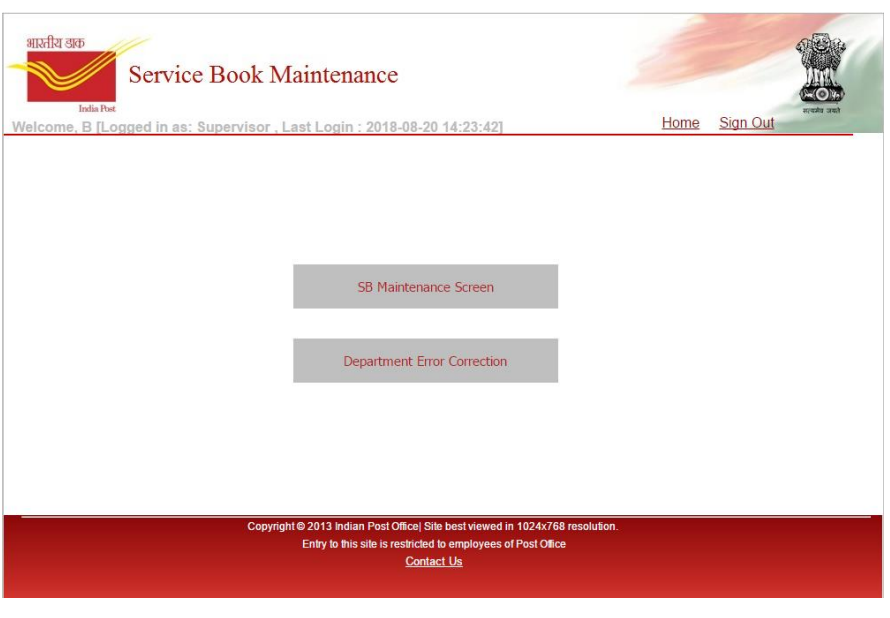

Figure 2

<span id="page-9-0"></span>4. On the Home screen there are two options available as SB Maintenance Screen and Department Error Screen. When Supervisor clicks on SB Maintenance Screen option. Search screen opens as shown in Figure 3.

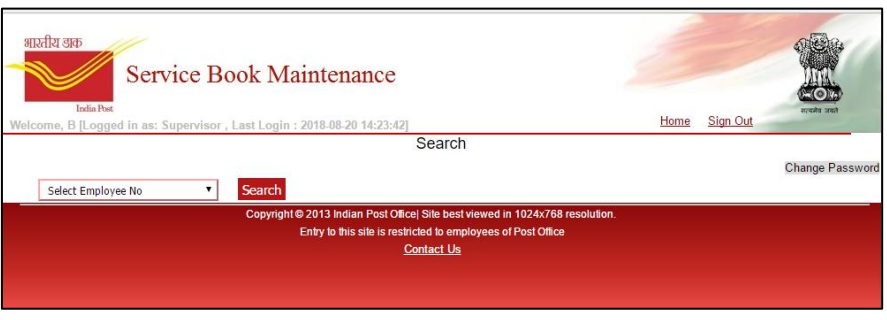

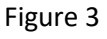

5. On the search screen user needs to select the employee Number from the drop down and click on Search Button to show the information of the employee as shown in **[Figure](#page-9-1) 43**.

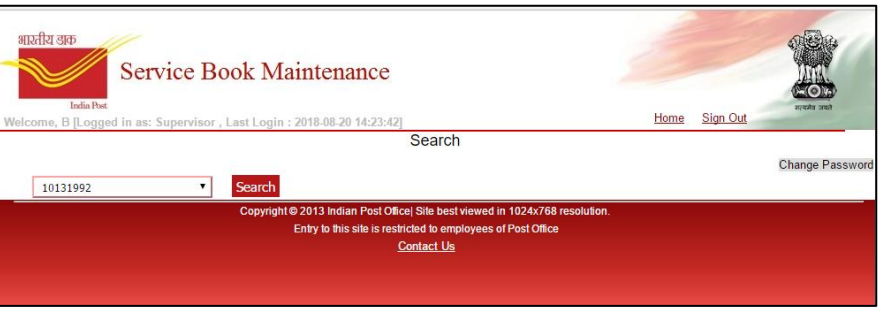

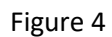

<span id="page-9-1"></span>6. Once search button is clicked, the result if found, is shown to the user on the same screen as shown in **[Figure](#page-10-1) 5**.

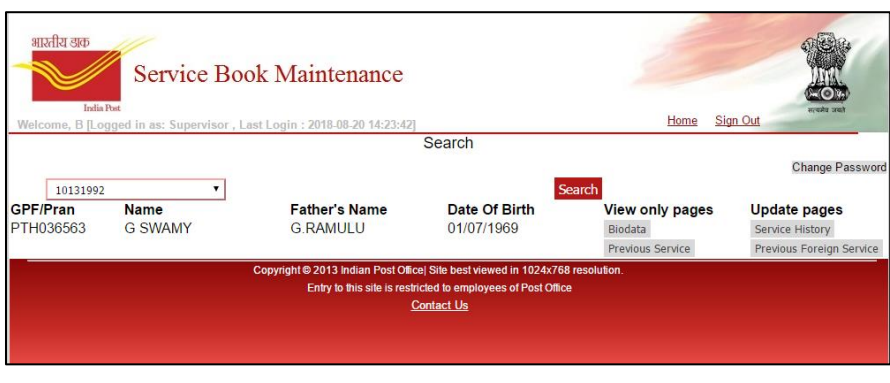

Figure 5

<span id="page-10-1"></span>7. The result shows the Name of the employee, Fathers Name, and Date of Birth of the employee. User can verify he/she has chosen the correct employee. If user wants to verify further, then

## <span id="page-10-0"></span>3.2 View only information

Once user has searched the employee, user can view the details of the employee on Biodata screen as well as Previous Qualifying Service screen.

Following are the steps to view information:

- 1. User need to follow the steps mentioned in Search Employee section and search the desired employee and once the search results are shown on screen user can view the Biodata screen by clicking on the Biodata link under the View only pages as shown in **Figure 6**.
- 2. On Biodata screen, user can view the biodata details of the employee and can click next to go to the Previous Qualifying Service screen.

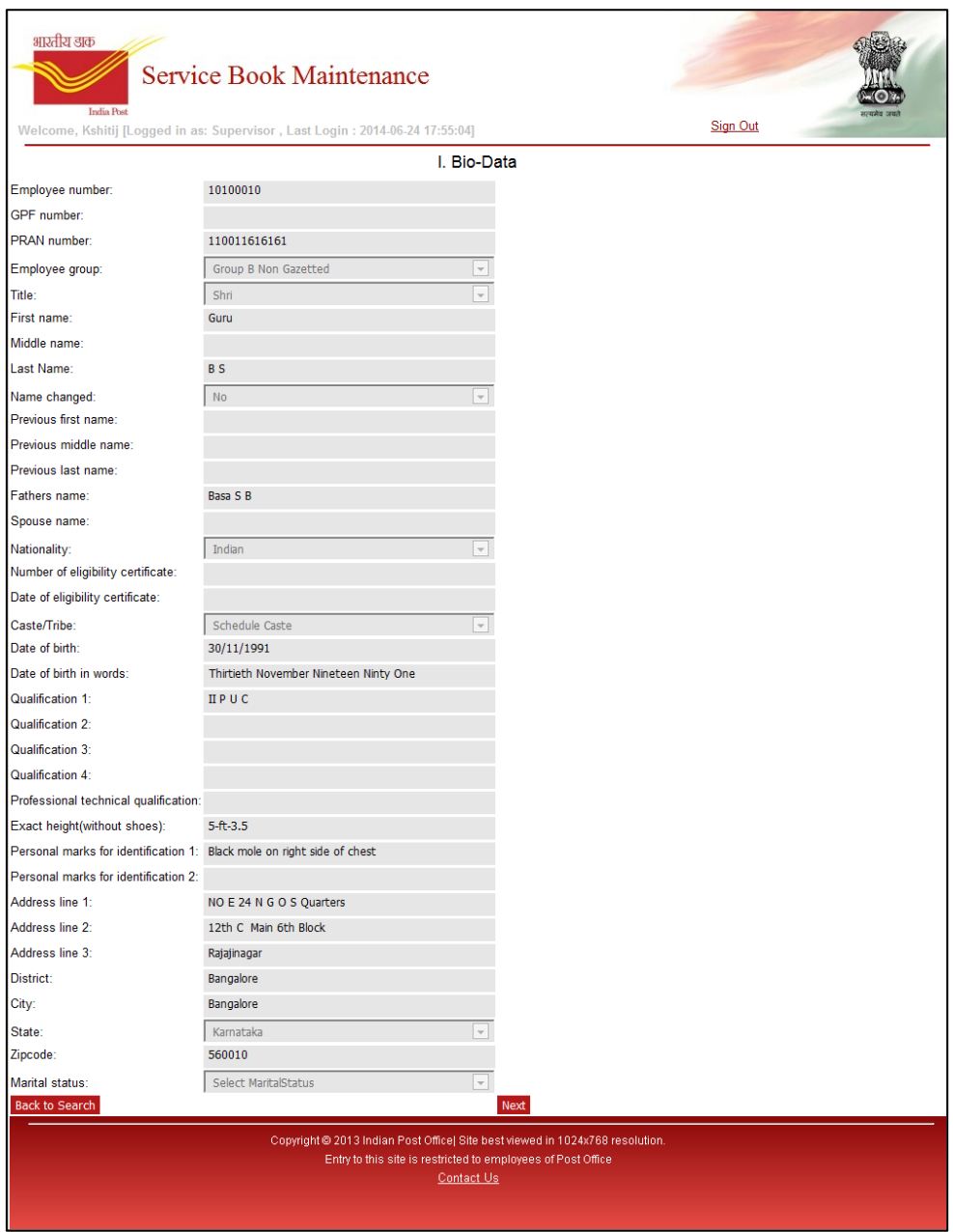

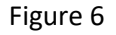

- 3. If user wants to go back to the search screen to search for a different employee, user can click on **Back to Search** button.
- 4. From the Search screen user can view the Previous Qualifying Service screen by clicking on the Previous Service link as shown in **[Figure](#page-12-1) 78**.

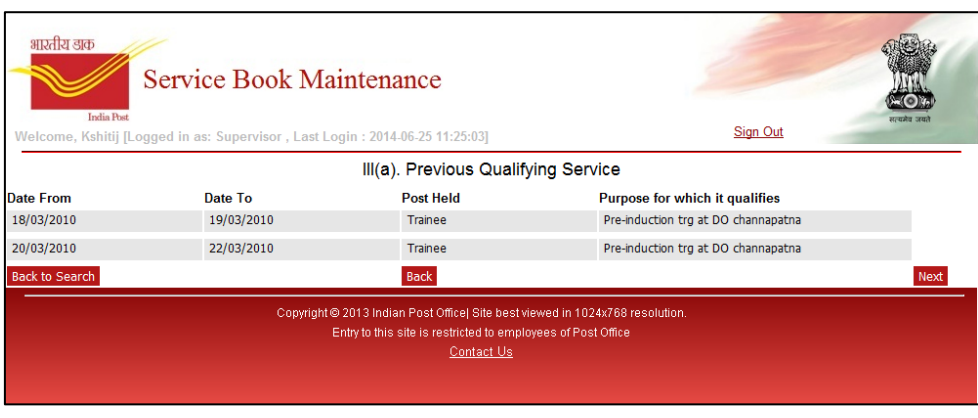

Figure 7

- <span id="page-12-1"></span>5. If user wants to go to the Biodata screen to view Biodata of employee, user can click on **Back** button.
- 6. If user wants to go back to the search screen to search for a different employee, user can click on **Back to Search** button.

## <span id="page-12-0"></span>3.3 Add History and Verification of Service

Once user has searched the employee, user can maintain the service book and add data for the History and Verification of service.

Following are the steps to add the service book data:

- 1. User need to follow the steps mentioned in Search Employee section and search the desired employee and once the search results are shown on screen user can view the History and Verification of Service screen as shown in **[Figure](#page-13-0) 89**.
- 2. From Search screen user can view the History and Verification of Service screen by clicking on the Service History link as shown in the **[Figure 89](#page-13-0)**.

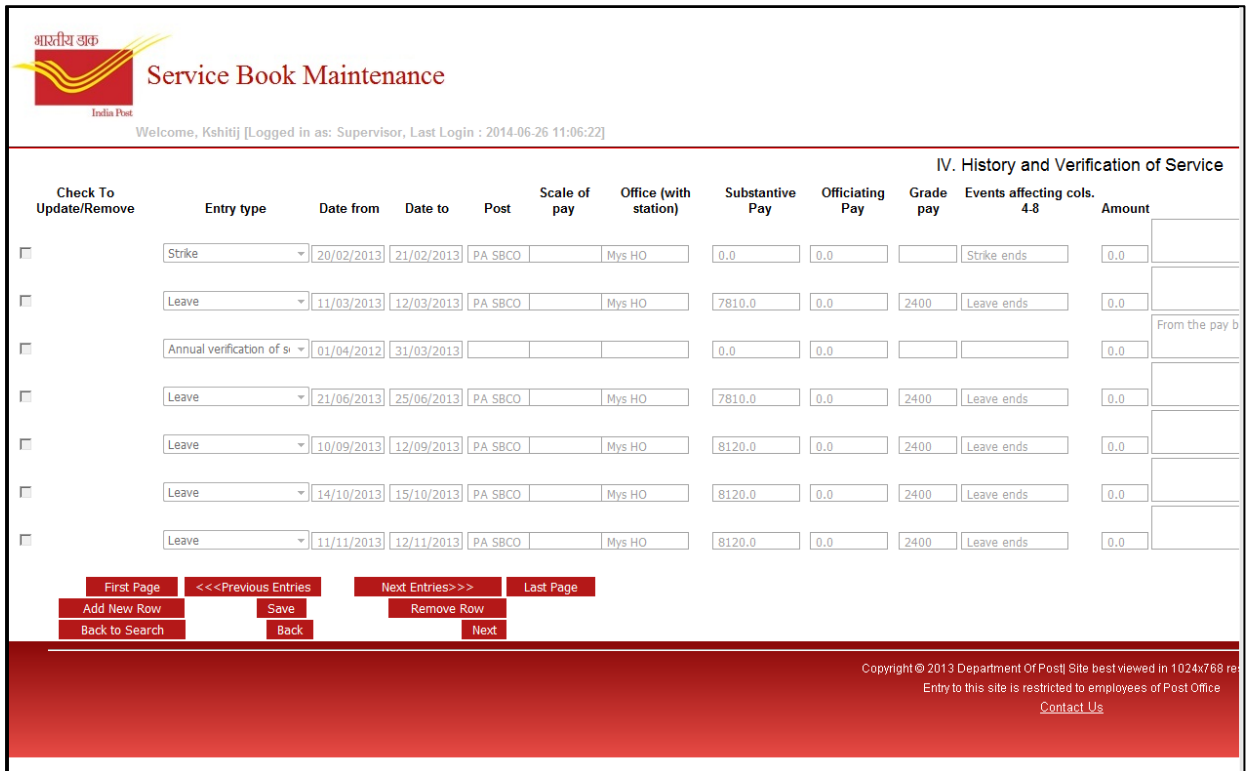

#### Figure 8

- <span id="page-13-0"></span>3. User can edit the Service History data by clicking on the Service History link under the Update pages. Once User clicks on Service History link, user is redirected to the History and Verification of Service screen.
- 4. On History and Verification of Service screen by default the last page of the digitized entries will be shown to the user which contains the recent entries of service book.
- 5. There is an option on the History and Verification of Service screen to add a new entry for the Service history of employee. To add a new entry user needs to click on the Add new Row button. This will add a new blank row on screen below the last entry as shown in the Figure
- 6. Once the new row is added to the screen, user can enter the details as required and click on **Save** button to save the data.
- 7. Following are the buttons available on History and Verification of Service Screen, which will allow user to perform actions as described:
	- a. **First Page:** To navigate to the first page of History and Verification of Service entries directly.
	- b. **Previous Entries:** To view previous page that contains the previous records of Service History in order.
	- c. **Next Entries:** To view next page that contains the next records of Service History in order.
	- d. **Last Page:** To navigate to the last page that contains the most recent records of Service History.
	- e. **Add New Row:** To show a new blank row at the end of the screen, that will be added to the last page of Service History records.
	- f. **Save:** To save data added in the newly added row.
- g. **Remove Row:** To remove a row that has not been saved yet. Once a new row is saved cannot be removed.
- h. **Back to Search:** To navigate to Search Screen directly.
- i. **Back:** To go back to previous screen i.e. Foreign Service screen.
- j. **Next:** To move to the next screen i.e. Leave Record screen.

## <span id="page-14-0"></span>3.4 Add Foreign Service Details

Once user has searched the employee, user can maintain the service book and add data for the Foreign service.

Following are the steps to add the service book data:

1. User need to follow the steps mentioned in Search Employee section and search the desired employee and once the search results are shown on screen user can view the Foreign Service screen by clicking on the **Foreign Service** link as shown in the **[Figure](#page-10-1) 5**. Once user clicks on link the Foreign Service screen opens as shown in **Figure 9**.

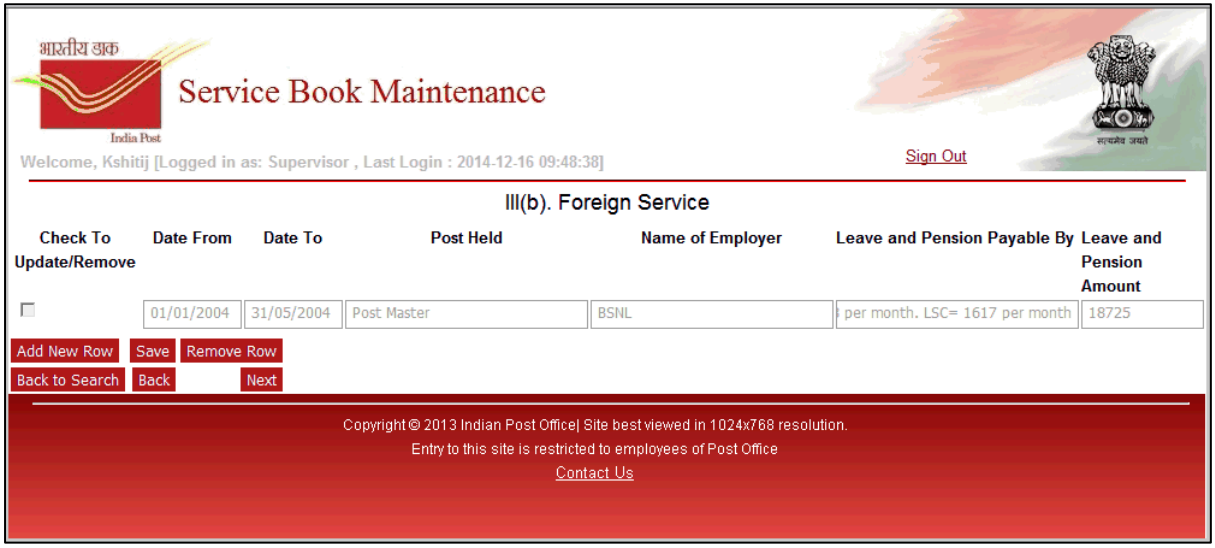

#### Figure 9

- 2. User can add data to this screen. To add a new entry for the Foreign Service of employee user needs to click on the Add new Row button. This will add a new blank row on screen below the last entry as shown in the Fig.
- 3. Once the new row is added to the screen, user can enter the details as required and click on **Save** button to save the data.
- 4. Following are the buttons available on History and Verification of Service Screen, which will allow user to perform actions as described:
	- a. **Add New Row:** To show a new blank row at the end of the screen, that will be added to the last page of Service History records.
	- b. **Save:** To save data added in the newly added row.
	- c. **Remove Row:** To remove a row that has not been saved yet. Once a new row is saved cannot be removed.
	- d. **Back to Search:** To navigate to Search Screen directly.
- e. **Back:** To go back to previous screen i.e. Foreign Service screen.
- f. **Next:** To move to the next screen i.e. Leave Record screen.

## <span id="page-15-0"></span>3.5 Department Error Correction

The section for updating the error records can be accessed through the option "Department Error Correction" from the Home Screen. Once this option is selected, Supervisor is directed to the Department Employee Error screen as shown in **Figure 10**.

| भारतीय डाक<br>Service Book Maintenance<br><b>India Post</b><br>Welcome, B [Logged in as: Supervisor, Last Login: 2018-08-20 14:23:42]                              |             |                        |                          | <b>Sign Out</b><br>Home |                        |
|----------------------------------------------------------------------------------------------------|-------------|------------------------|--------------------------|-------------------------|------------------------|
| <b>Department Employee Error Screen</b><br>Search<br><b>Employee Number</b>                                                                                        |             |                        |                          |                         |                        |
| <b>EmpNo</b>                                                                                                    | <b>Name</b> | <b>Service History</b> | <b>Nomination CGEGIS</b> | <b>Nomination GPF</b>   | <b>Nomination DCRG</b> |
| 10131973                                                                                                    |             | Δ                      | √                        | ✓                       | ✓                      |
| 10131984                                                                                                    |             | Δ                      | ✓                        | ✓                       | ✓                      |
| 10131988                                                                                                    |             | Δ                      | $\checkmark$             | ✓                       | ✓                      |
| 10131993                                                                                                    |             | Δ                      | ✓                        | ✓                       | ✓                      |
| 10131994                                                                                                    |             | Δ                      | ✓                        | ✓                       | ✓                      |
| 10132064                                                                                                    |             | Δ                      | ✓                        | ✓                       | ✓                      |
| 10132115                                                                                                    |             | Δ                      | ✓                        | ✓                       | ✓                      |
| 10132162                                                                                                    |             | Δ                      | ✓                        | ✓                       | ✓                      |
| 10132188                                                                                                    |             | Δ                      | $\checkmark$             | $\checkmark$            | ✓                      |
| 10132270                                                                                                    |             | Δ                      | $\checkmark$             | ✓                       | ✓                      |
| Page<br>Go<br>Showing page 1 of 2                                                                                                    |             |                        |                          | <b>Previous</b>         | <b>Next</b>            |
| Copyright @ 2013 Indian Post Office  Site best viewed in 1024x768 resolution.<br>Entry to this site is restricted to employees of Post Office<br><b>Contact Us</b> |             |                        |                          |                         |                        |

Figure 10

- 1. This screen lists all the employees for which an error record is identified.
- 2. Wherever the error sign "a red triangle" is present need to be verified by Supervisor.
- 3. Once Supervisor clicks on the error sign under the respective column the respective screen opens along with the details of the employee as shown in the **Figure 11**.

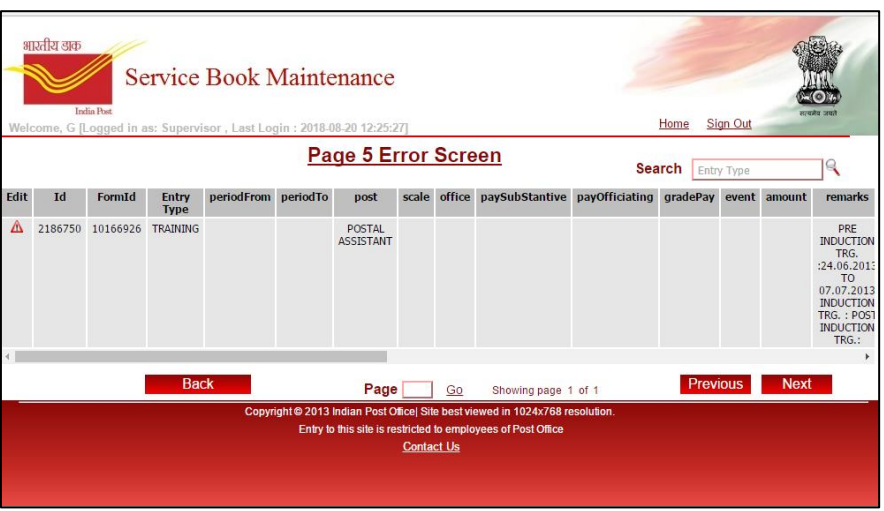

**TATA CONSULTANCY SERVICES** 

#### Figure 11

4. Supervisor again need to click on the error sign in Edit Column against the specific record of the employee to open the update screen as shown in Figure

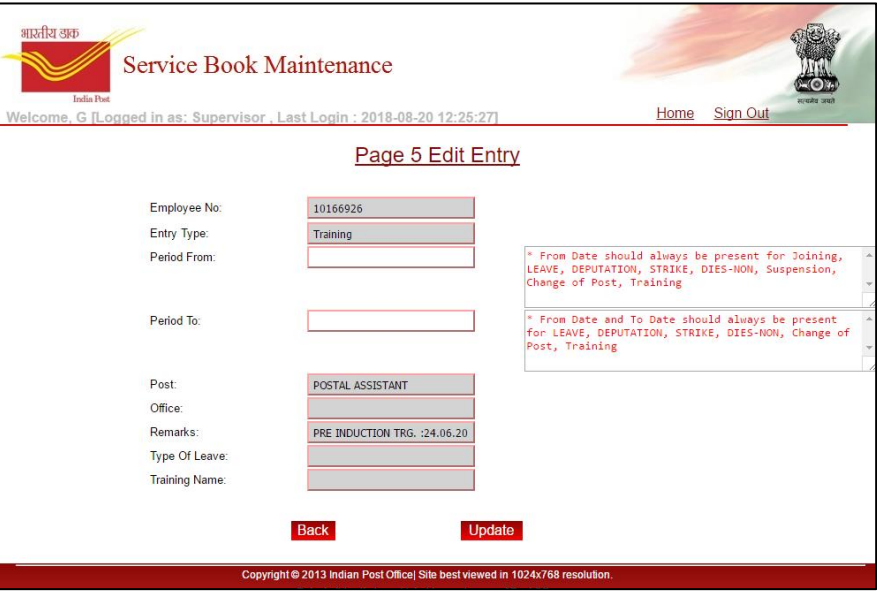

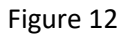

- 5. Here Supervisor need to provide the missing details and click on update button.
- 6. Once the record is saved and missing details is updated, the error mark disappear and correction mark appears against the record.

# <span id="page-17-0"></span>**4 SUMMARY STEPS TO FOLLOW FOR MAINTENANCE**

## 4.1 Steps to follow for SB Maintenance

1. Open the Internet explorer or Google Chrome browser on any computer and type following link on the address bar and click enter:

<https://digitization.indiapost.gov.in/SBMaintenance>

*Please note the above link is case sensitive.*

- 2. The Login screen will be visible to employee.
- 3. Login with entering your GPF/PRAN in the User Id and Password fields and select "Login as Supervisor".

*Enter the GPF no in CAPITALS and include a space between the alphabets and numerals e.g. ABC 12345 as provided by TCS.*

- 4. Continue on the next screen which is the Home screen.
- 5. Select SB Maintenance from this screen.
- 6. Select the employee no from drop down and click Search Button. Populated details shows the employee name and other information.
- 7. Click on Service History for adding Service History details or click on Previous Foreign Service to add Foreign Service details.
- 8. On Service History screen click on "Add New Row" button to add a blank row to the bottom of the page.
- 9. Fill all the required columns in the Row and click on Save button to save the details.
- 10. To update a newly added row, please check the checkbox at start of the row and edit and click on Save.
- 11. To delete a newly added row please check the checkbox at start of the row and click on Remove Row.

## 4.2 Steps to follow for Department Error Correction

1. Open the Internet explorer or Google Chrome browser on any computer and type following link on the address bar and click enter:

<https://digitization.indiapost.gov.in/SBMaintenance>

*Please note the above link is case sensitive.*

- 2. The Login screen will be visible to employee.
- 3. Login with entering your GPF/PRAN in the User Id and Password fields and select "Login as Supervisor".

*Enter the GPF no in CAPITALS and include a space between the alphabets and numerals e.g. ABC 12345 as provided by TCS.*

- 4. Continue on the next screen which is the Home screen.
- 5. Select Department Error Correction option from this screen.
- 6. Department Employee Error screen will show all employees for whom error is identified.
- 7. Click on the error button in each column to go to the respective screen.
- 8. On the Service History screen or Nomination screen click Error button under Edit column to open the Update screen.
- 9. Fill the missing information as per the detail error description and click on Update.

# **5 TCS CONTACT PERSON INFORMATION (IN CASE OF ANY ISSUES RELATED TO THE APPLICATION):**

For any clarification/ questions regarding the application please contact:

Jyoti Thakur TCS Digitization Team Email: [TCSCSI.DMdigitization@tcs.com](mailto:TCSCSI.DMdigitization@tcs.com)